## 資安教育訓練線上課程操作手冊

※請使用公務信箱登入後點網址進行線上課程及評量

(重要的資安線上研習且列入數位素養)每年一般使用者與主管人員至少須接受 3 小時資安宣導課程 且通過課程評量

說明:

一、為提升本市教師資訊安全知識並強化資安觀念,並依行政院資通安全責任等級分級辦法應辦事 項規定,每年一般使用者與主管人員須接受3小時資安宣導課程,特辦旨揭研習。

二、本次研習採錄製影片至雲端資料夾[\(https://shorturl.at/mKL34\)](https://shorturl.at/mKL34)自行瀏覽, 並於課後填寫評量[\(https://forms.gle/aAu29gbjvy6cQSSH6\)](https://forms.gle/aAu29gbjvy6cQSSH6),其資訊如下:

(一)參加對象:本市各級學校之校長、主任及教職員。

(二)研習時數:參與本次研習並填寫評量者核予 3 小時

# ※不用上網報研習 不用上網報研習 不用上網報研習

(三)觀看影片及填寫評量時請使用@ms.tyc.edu.tw 之帳號,評量截止時間至 112 年 12 月 15 日 止,未填寫評量者無法核予研習時數。

By 福豐資訊組

1.登入「公務信箱 Gmail」

公務信箱 Gmail 登入方式(與平常使用 Gmail 方式一樣只是帳密有固定規範)

帳號格式:單ㄧ認證平台的帳號@ms.tyc.edu.tw

密碼格式:單ㄧ認證平台的密碼

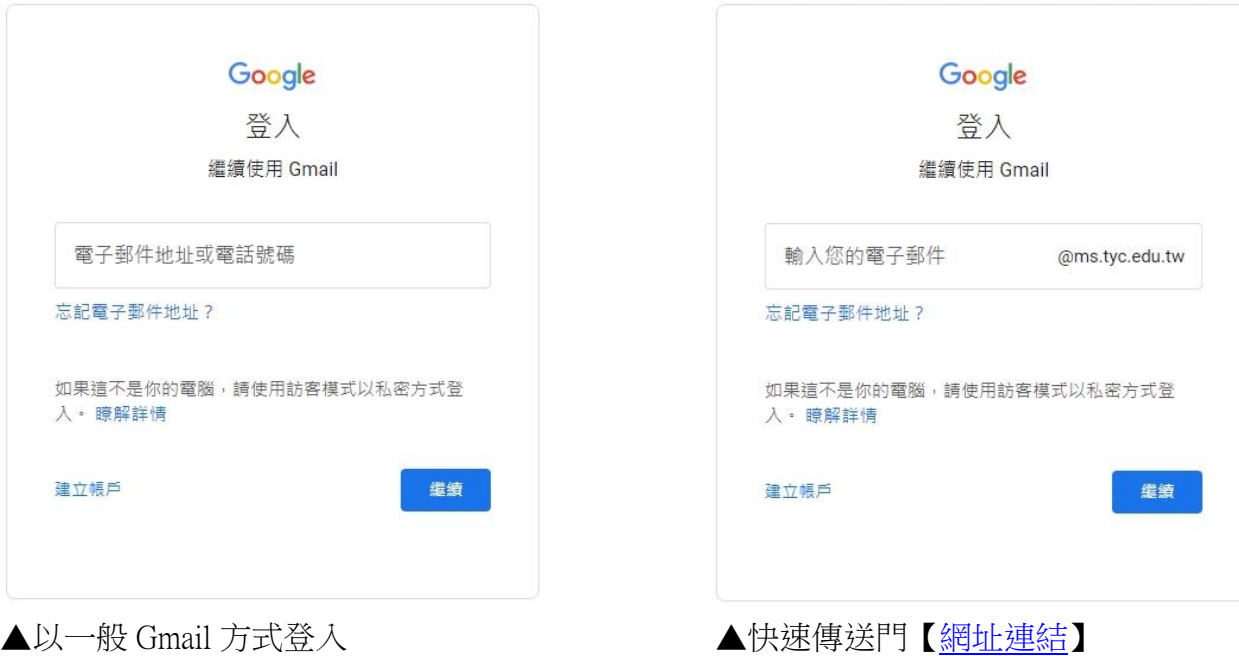

2.登入後若出現以下畫面請填寫表單申請解鎖

(填表單請使用@go.edu.tw 信箱<@go.edu.tw 登入方式請參考手冊第4點>

或@ms.tyc.edu.tw 信箱登入填寫)

<https://forms.gle/Go99BsjHjLgta7tf6>

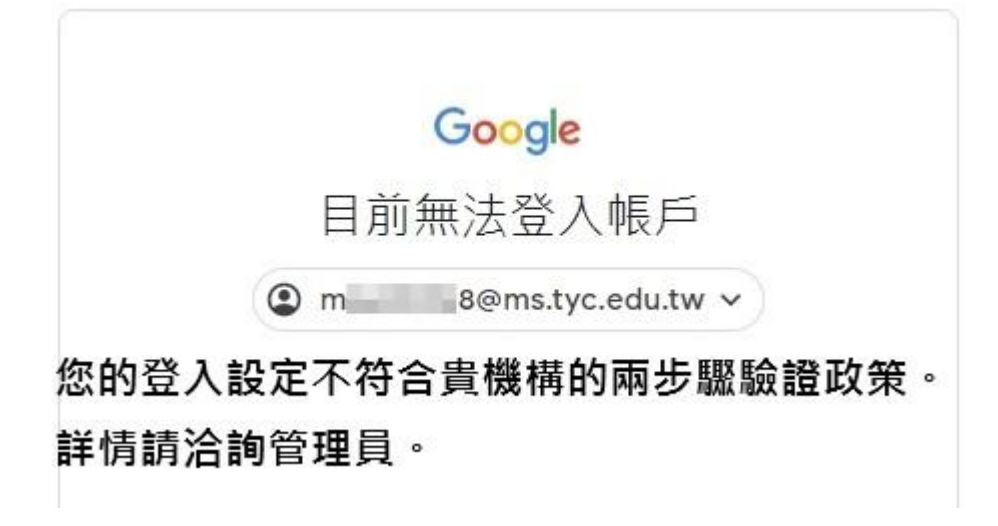

3.若發現公務信箱尚未啟用或無自動同步密碼可自行手動操作,操作如下:

(1)登入單一認證授權平台→辦公室自動化系統→公務信箱啟用/同步

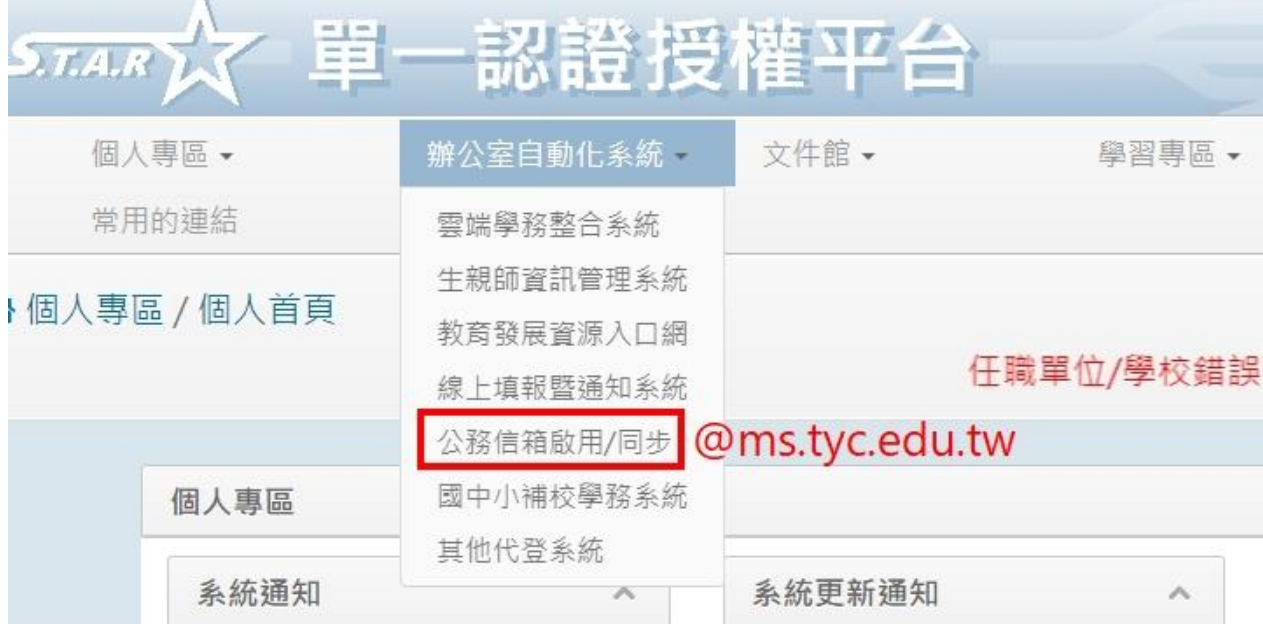

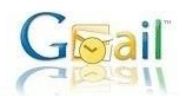

Gmail教育公務信箱IMAP下載啟用流程 歡迎使用桃園市教育公務信箱IMAP下載啟用流程

### IMAP功能說明

您可以透過 IMAP 存取功能,將郵件從 Gmail 伺服器下載至您的電腦,讓您在離線狀態下也能使用 Microsoft Outlook 或 Thunderbird 等程式來存取郵件。所有 Gmail 使用者都可以免費使用 IMAP 存取功能。 IMAP 它可讓您的 Gmail 網頁版和電子郵件用戶端進行雙向通訊。這表示當您<br>· 透過網路瀏覽器登入Gmail時,您在郵件用戶端和行動裝置上執行的動作(例如,將某封郵件放入「工作」資料夾中)<br>· 將即時自動顯示在 Gmail 中 (例如,您下次登入時,該電子郵件已加上「工作」標籤)。 此外,IMAP 也能讓您更方便地在多個裝置上存取郵件。透過IMAP存取機制,您可以隨時從任何裝置輕鬆存取新郵件,<br>不論是在工作時、使用行動裝置或是在家查看電子郵件,都沒問題。 最後,IMAP 存取功能一般而言更為穩定可靠。,IMAP 存取方式可诱過報件用戶端與 Gmail 網頁版之間的雙向同步處理機制。

### 為何要密碼同步

為提供桃園市教育人員更優質的電子信箱服務,於98年08月01日啟用新的教育公務信箱系統Gmail (Google Mail),然基於個人資料保密原則,在Google伺服器上只有建立相同帳號,並未同步公務系統密碼,故當您要透過 電子郵件用戶端 (例如 Outlook、Eudora、Netscape Mail)去下載公務信箱条統Gmail (Google Mail)上的信件 時,會出現密碼錯誤。

但考量老師使用上的方便性,若老師同意讓Google郵件伺服器上儲存您的公務系統密碼,則利用以下的啟用流程 同步Google伺服器上的密碼後,即可使用電子郵件用戶端 (例如 Outlook、Eudora、Netscape Mail)。

#### IMAP啟用流程

請依步驟啟用流程, 若已啟用公務Gmail可直接進行以下步驟, 若您尚未啟用教育公務信箱Gmail (Google Mail),請先至教育公務系統啟用,成功啟用再進行以下步驟:

1. 按下下方的同步密碼按鈕,請注意

2. 成功後,參造 google\_gmail設定說明步驟。

同步密碼 取消同步

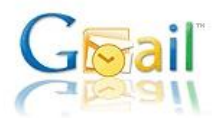

Gmail教育公務信箱IMAP下載啟用流程 歡迎使用桃園市教育公務信箱IMAP下載啟用流程

### 同步密碼完成。

成功後的設定,請參造 google gmail設定說明,完成啟用步驟。

4.教育部 go.edu.tw 登入方式操作步驟

(1)登入[「單一認證平台」](https://sso.tyc.edu.tw/TYESSO/Login.aspx)>進入「教育發展資源入口網」乙次

看到此畫面就完成桃園 OIDC 帳密自動同步

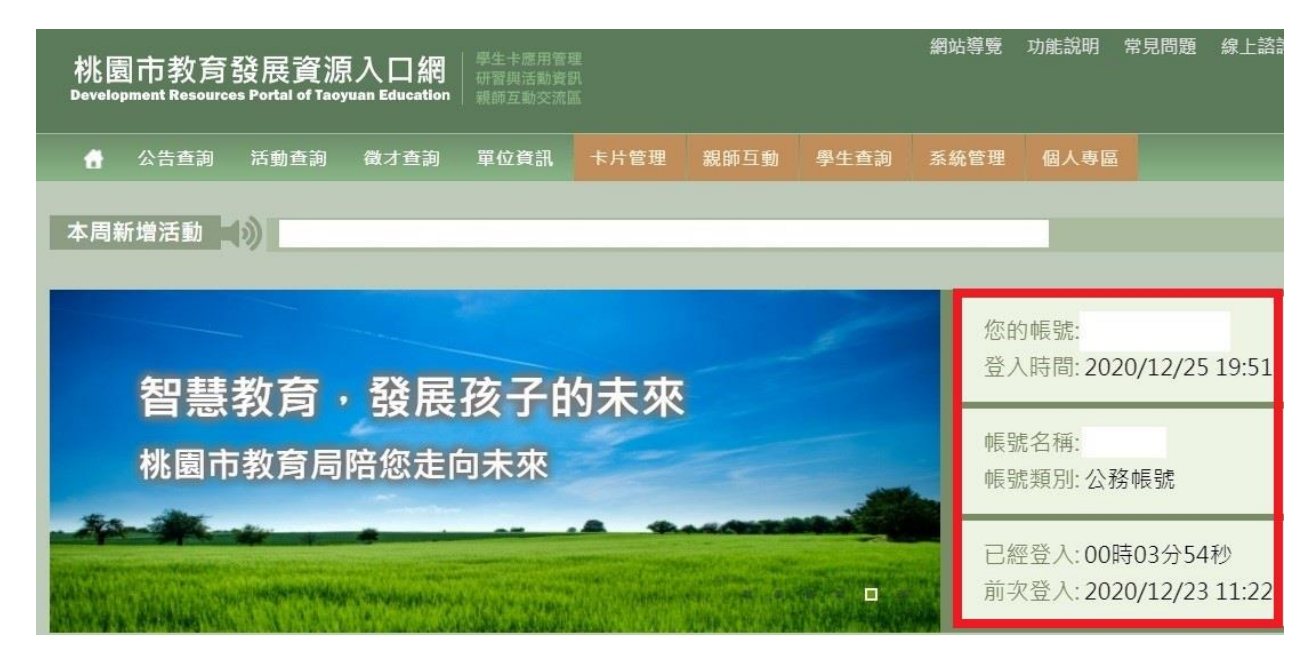

(2)進入教育部 go.edu.tw ([請按此連結](https://auth.sso.edu.tw/gsuitelogin?SAMLRequest=fVLJTsMwEL0j8Q%2BW71kakEBWE1RAiEosEU05cDP2JJh6KR6ngb%2FHTUHAgV6fx2%2BbmZ69G0024FE5W9JJmlMCVjipbFfSZXOVnNKz6vBgitzoNZv14cU%2BwFsPGEj8aZGNDyXtvWWOo0JmuQFkQbDF7PaGFWnO1t4FJ5ymZH5ZUs3b1vJWyG5lXjvz3K6ketVaCS5XsJJda5UB1SpKHr9tFVtbc8Qe5hYDtyFCeZEn%2BXFSHDV5wY5OWH7yREn9pXSu7C7BPlvPuyFk101TJ%2FX9ohkJNkqCv4vTJe2c6zSkwpmtfM0R1SbCLdcIlMwQwYdo8MJZ7A34BfiNErB8uCnpSwhrZFk2DEP6Q5PxrHMpyD4NQ8YF0moslo3Z%2FK9G9zvn38q0%2BuGeZr%2Boqq%2BFbXPML2sX6%2F0gM63dcOGBhxgi%2BD5muHLe8PC%2F2iSdjIiSSTuOst7iGkTcD0hKsmqn%2Bvcy4r18Ag%3D%3D&RelayState=https%3A%2F%2Faccounts.google.com%2FCheckCookie%3Fcontinue%3Dhttps%253A%252F%252Fdrive.google.com%252Fa%252Fgo.edu.tw%252F%253Ffbclid%253DIwAR2Uqs3TjKH4PMNFklxTs10qG5gmlZKGo33CrZbFGun8s_v4udRlJddaXQk%26service%3Dwise%26faa%3D1))進入

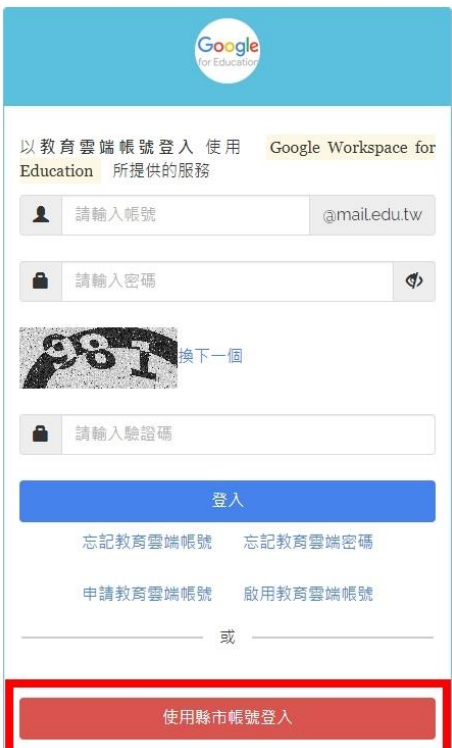

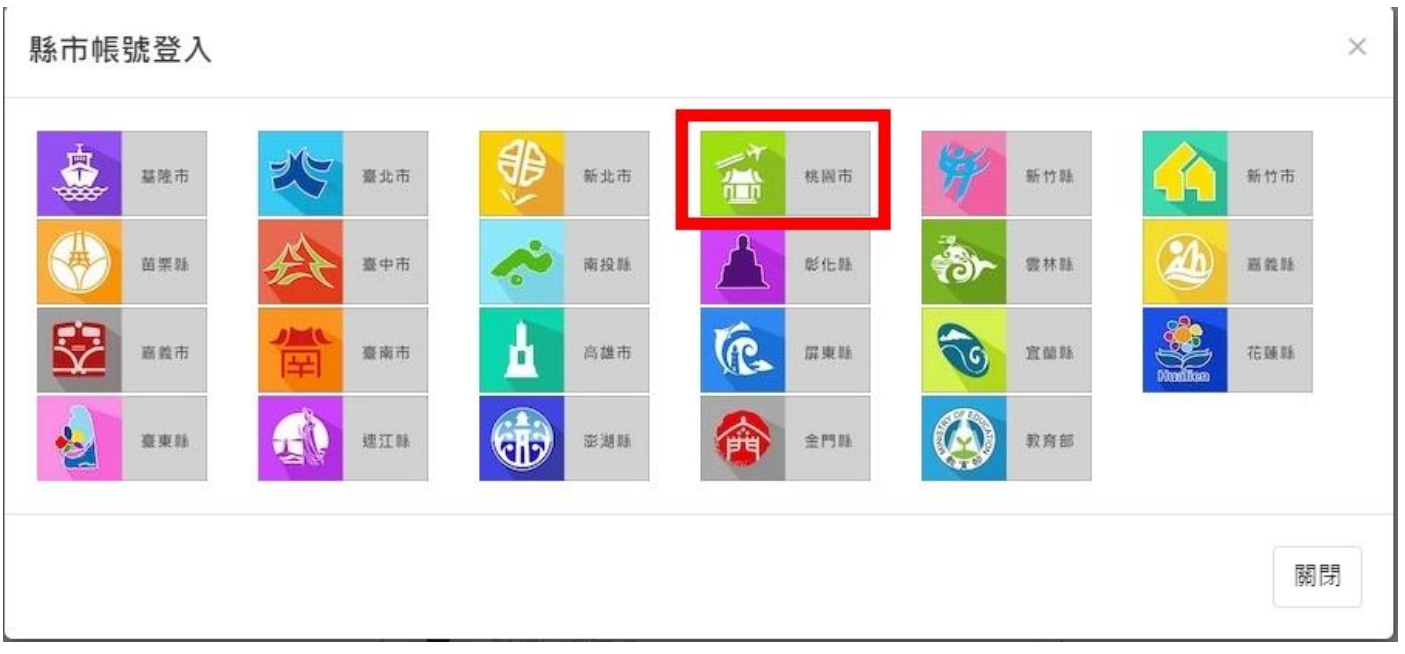

# (4)

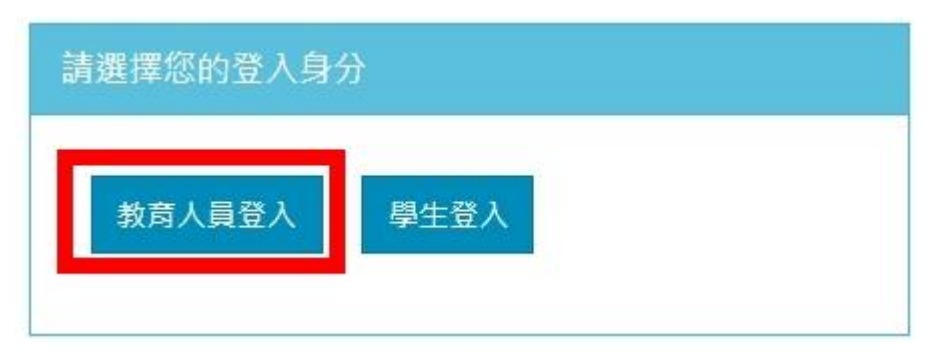

# (5)

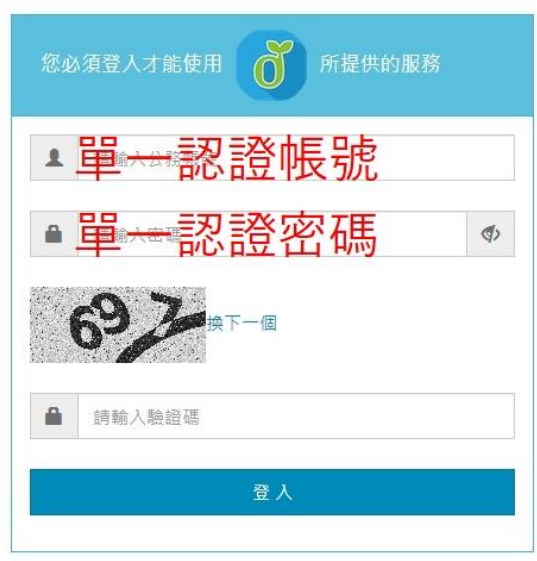

(6)登入之後並開通一直到看到 Gmail 介面即可